## **Health o meter<sup>®</sup>**

Professional

# **PELSTARONE External Wireless Kit**

## **USER INSTRUCTIONS**

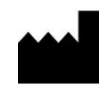

 **PELSTAR, LLC 9500 West 55th St. McCook, IL 60525-7110 USA [www.homscales.com](http://www.homscales.com/)**

### weigheasier®

© Pelstar, LLC 2018

# Health o meter<sup>®</sup>

Professional

Thank you for purchasing this Health o meter® Professional product. Please read this manual carefully and keep it for easy reference or training.

## **TABLE OF CONTENTS**

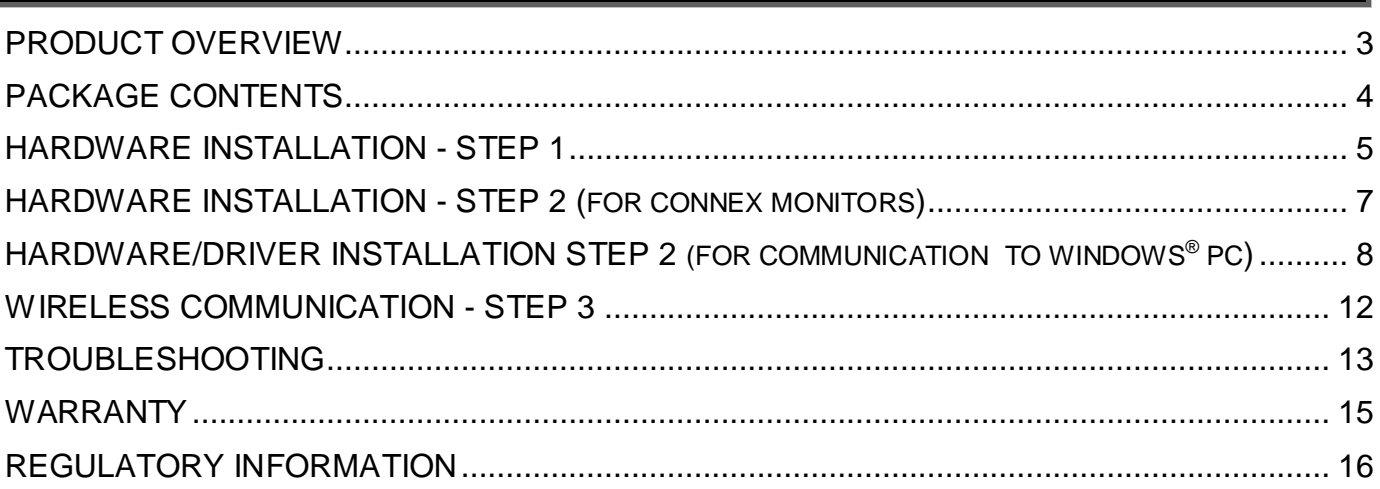

## **PRODUCT OVERVIEW**

#### **Intended Use**

The hardware included with this kit allows a Health o meter® Professional scale to wirelessly transmit data to a Windows® PC or a Welch Allyn® device. See below for set up instructions.

#### **Transmitting Data to a Windows® PC**

To allow the scale to wirelessly transmit data to a Windows® PC, drivers for the included USB wireless dongle must first be installed on the user's PC. See page 8 for more information about setting up the drivers on a PC. After installation, the USB wireless dongle must be inserted into a USB port on the PC. Transmitting data into an EMR system requires that the user's Windows® PC has one of the following systems installed: Allscripts TouchWorks® or Professional™, Midmark® IQmanager® or ChARM Health EHR.

- **Allscripts Interface:** To complete the connection to Allscripts systems, users must download the Allscripts app available at www.homscales.com/innovations/connectivity-solutions. Follow the installation instructions included with the download. To complete installation, Allscripts must activate the app within the user's account to allow for interface between the scale and the Allscripts system on the user's PC.
- **Midmark Interface:** Connection between the scale and Midmark IQ Manager requires that the user's PC has the IQ Manager software installed. For further information users must contact Midmark Technical Support.
- **ChARM Health EHR Interface:** ChARM Health users must contact their account manager to set up the service.

#### **Transmitting Data to a Welch Allyn® Connex® Device**

To allow the scale to wirelessly transmit data to a Welch Allyn**®** Connex**®** monitor, the included hardware must be attached to the Welch Allyn**®** device. See page 7 for details about connecting the scale with Welch Allyn® monitors. From the Welch Allyn**®** device, data can be transferred into an EMR. For data to transfer to the EMR, the EMR installed on the user's PC must be included on the list of Welch Allyn EMR partners. Visit www.welchallyn.com to view a complete list of EMR partners. Health o meter<sup>®</sup> Professional scales are preconfigured to interface with the following Welch Allyn**®** Connex**®** devices: Connex**®** Spot Monitor, Connex**®** Vital Signs Monitors, Connex**®** Integrated Wall Systems.

Health o meter® Professional supports customers who wish to develop interfaces to their EMR and other computer systems. Developers can obtain the communication protocols needed for the scale models used in their particular environment at www.homscales.com/innovations/connectivity-solutions.

#### **Windows® PC Requirements**

- This installation is exclusively compatible with Windows® XP/Vista/7
- CPU of 1.7GHz and above
- Minimum 512MB RAM
- Available USB 2.0 Port

#### **Cautions and Warnings**

- To prevent installation and performance issues to your PC, please follow these instructions carefully.
- For accurate data collection, confirm and upload the data according to the procedure described in this manual.
- Data validation must be confirmed by the user from the scale to the receiving device to ensure accurate data collection.

#### **Hardware to Connect to Health o meter® Professional Scale:**

- **1.** HOMBT1 Scale Unit (Blue Box with Yellow Label)
- **2.** RS232 Wireless Adapter
- **3.** SCALE CABLE (1 ft. USB cable)
- **4.** USB Wall Power Adapter (Note: color of power adapter may vary)
- **5.** POWER CABLE (6 ft. USB cable)

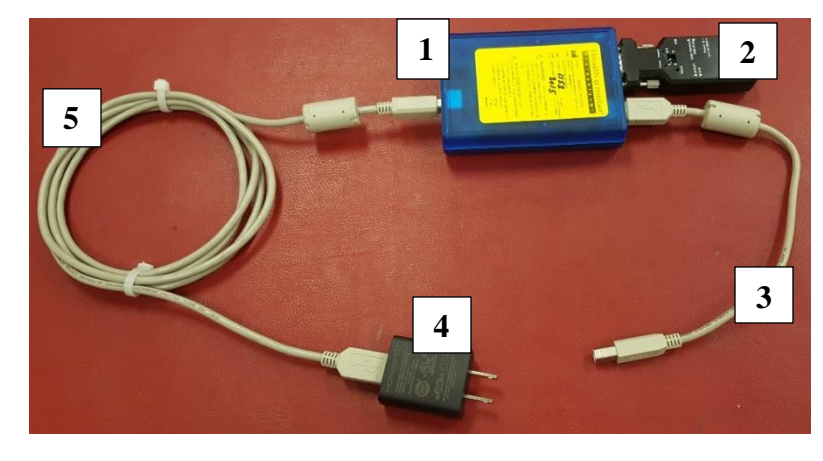

#### **Hardware to Connect to Welch Allyn Device:**

- **1.** HOMWA Unit (Black Box with White Label)
- **2.** USB Cable 1 ft.

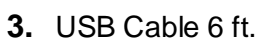

**4.** USB Wireless Dongle

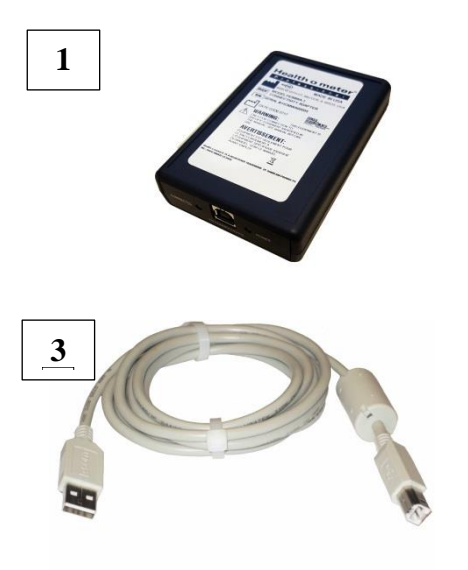

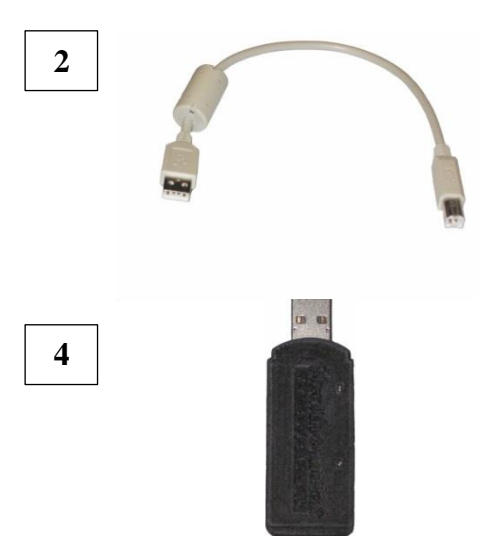

#### **Hardware to Connect to Windows® PC**

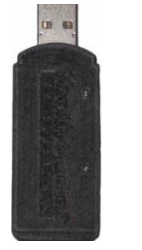

USB Wireless Dongle

**Note:** If connecting to a Windows® PC, the HOMWA unit (black box with white label) will not be used. The unused black box may be returned to Health o meter® Professional Scales. In return for unused black boxes, you will receive a free ScaleSurance® extended warranty for your scale. Call 1-800-815-6615 for more information.

- **1.** Using the SCALE CABLE (1 ft. USB cable), connect the Health o meter® Professional scale USB port to the "**TO SCALE**" USB port on the HOMBT1 Scale Unit as shown below.
- **2.** Connect POWER CABLE (6 ft. USB cable) to USB Wall Power Adapter, and then connect other end to the HOMBT1 Scale Unit "Power In" USB Port. *(Note: This provides power to the HOMBT1 Scale Unit)*

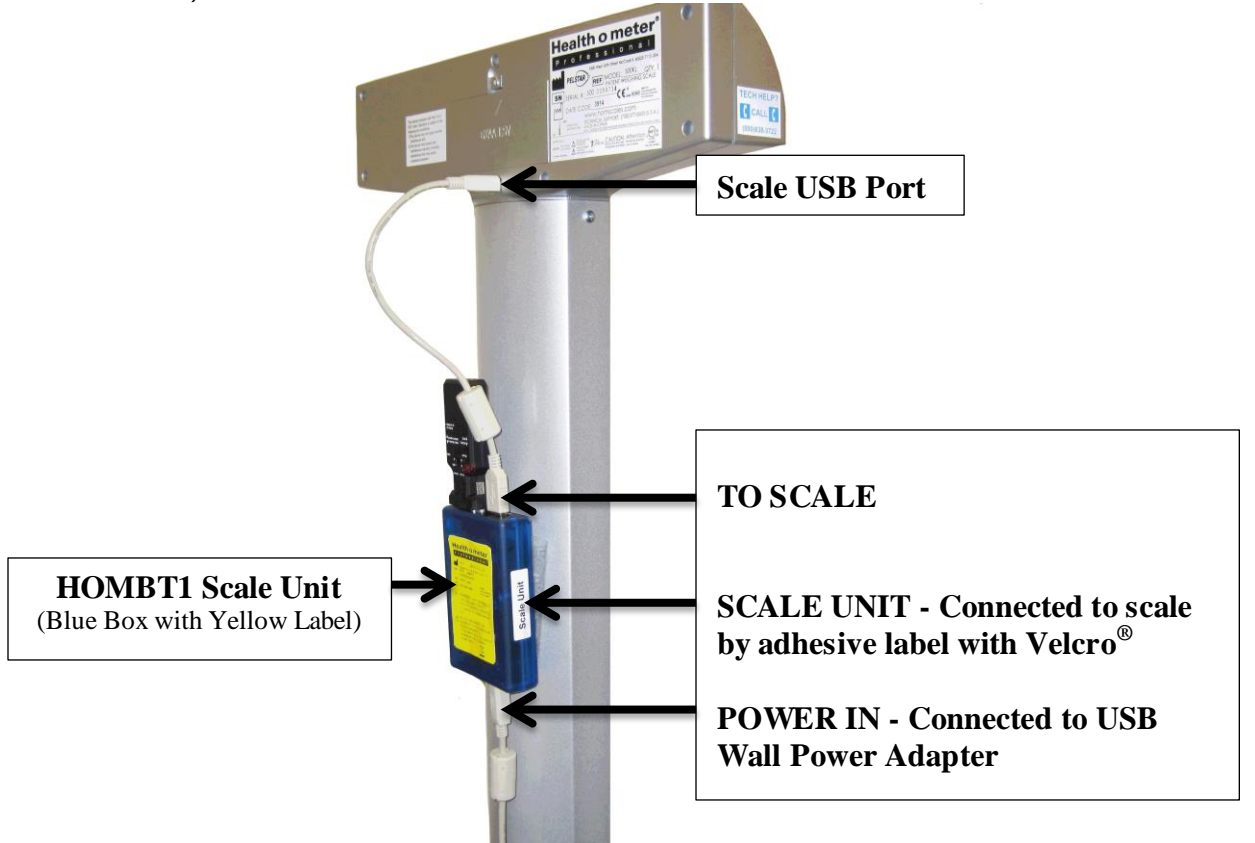

**3.** Connect the USB Wall Power Adapter to a wall power outlet as shown in the following figure. Or if a Powered USB 2.0 Port or Powered USB 2.0 Hub is available, connect the USB cable directly to the port/hub.

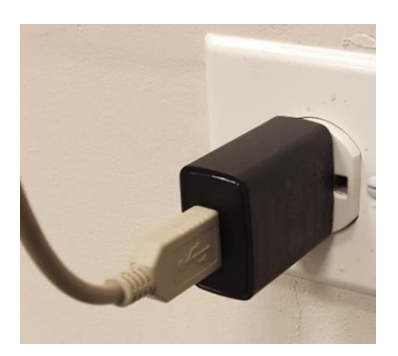

**Note:** Color and shape of the USB wall power adapter may vary

**4.** Utilizing the Velcro® adhesive, secure the HOMBT1 Scale Unit to the scale.

## **HARDWARE INSTALLATION - Step 2**

The PELSTARONE External Wireless Kit allows for the scale to interface wirelessly with Welch Allyn Connex<sup>®</sup> Spot Monitors, Connex<sup>®</sup> Vital Signs Monitors, and Connex<sup>®</sup> Integrated Wall Systems. Users can also connect wirelessly to a Windows® PC to interface with Allscripts TouchWorks<sup>®</sup> or Professional™, Midmark<sup>®</sup> lQmanager<sup>®</sup> or ChARM Health EHR.

- **To connect to Welch Allyn Connex® Vital Signs Devices, see page 7.**
- **To connect to a Windows® PC, see pages 8-11.**

## **HARDWARE INSTALLATION - Step 2 for Connex® Monitors**

The following instructions illustrate the hardware set up for connecting to a Welch Allyn® Connex® Vital Signs Monitor (CVSM). USB ports on the Connex Spot and Integrated Wall Systems are located on the underside of the monitor.

**1.** Connect the USB Wireless Dongle to the HOMWA unit as the following figure.

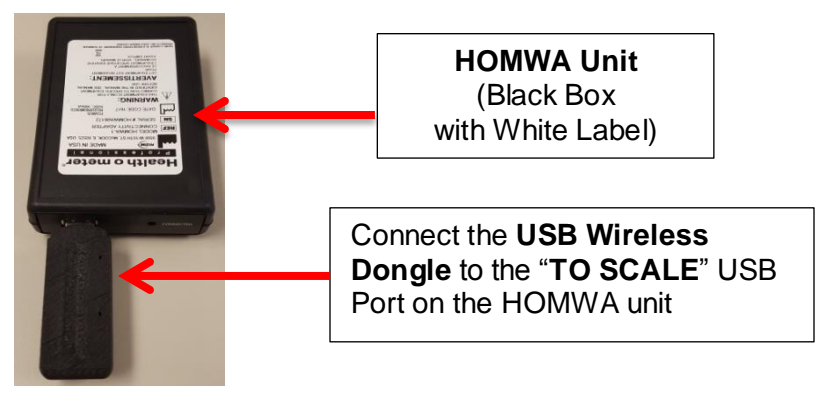

**2.** Connect the HOMWA (black box) with dongle to the Welch Allyn<sup>®</sup> CVSM as shown below.

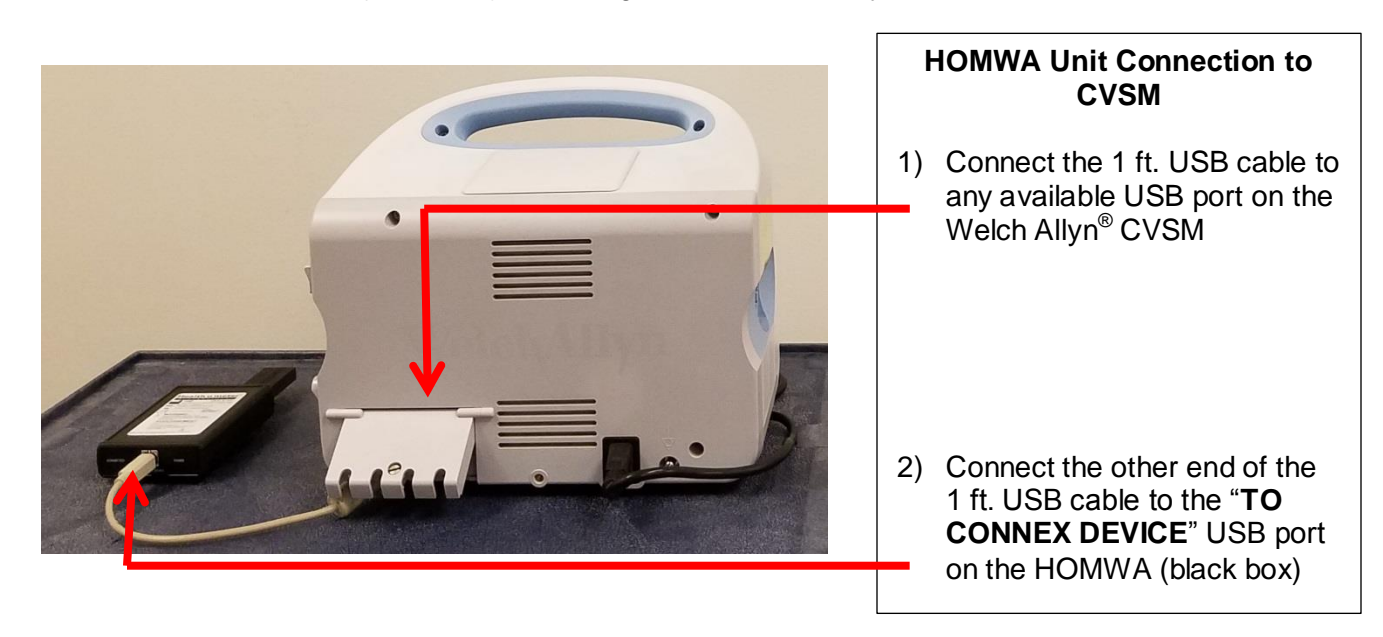

- **3.** Power on the Welch Allyn<sup>®</sup> CVSM unit and power on the scale to initialize wireless communication. The connection is now established.
- **4.** To enable weight scale communication on the Welch Allyn® CVSM, follow these steps.
	- a) Connect the CVSM to a PC to access the Welch Allyn<sup>®</sup> Service Tool. This service tool either comes with the Welch Allyn® device or can be downloaded at www.welchallyn.com/en/service-support/service-center/service-tool.html.
	- b) Follow the prompts in the Service Tool to activate the weight scale license.
	- c) Activate the license by entering the authorization code A66FF29A3B2F85E1

#### **Continue to page 12 for Step 3 - Wireless Communication instructions.**

**Note:** The set up presumes that the HOMBT1 Scale Unit is attached to the scale, see Step 1 on page 5.

**HARDWARE/DRIVER INSTALLATION (for Scale Communication to a Windows® PC)**

- **1.** Download the CP210x USB to UART Bridge VCP Driver using one of the following methods:
	- a. Go to<http://www.silabs.com/products/mcu/pages/usbtouartbridgevcpdrivers.aspx>
	- b. Go to<http://www.silabs.com/> and search for "CP2102 Driver Download".
- **2.** Select the download for Windows® XP/Server 2003/Vista/7/8/8.1/10 (6.7) Version 6.7 or the latest version available.
- **3.** Unzip the downloaded file if necessary.
	- The following example shows installation for a Windows 64 bit OS.

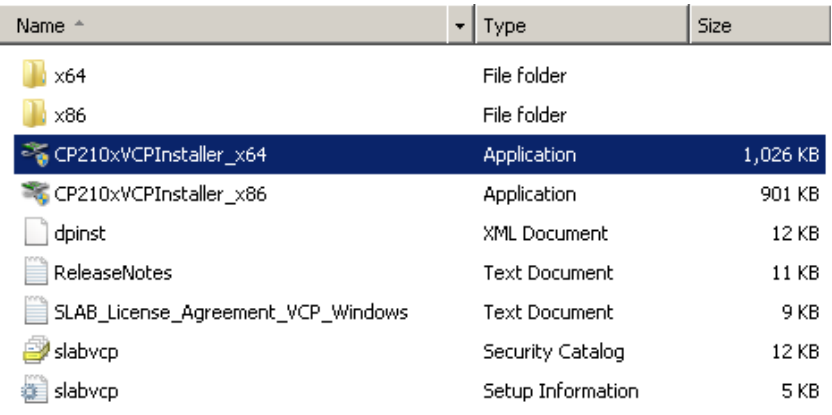

Follow the installation wizard steps. Click the "Next" button.

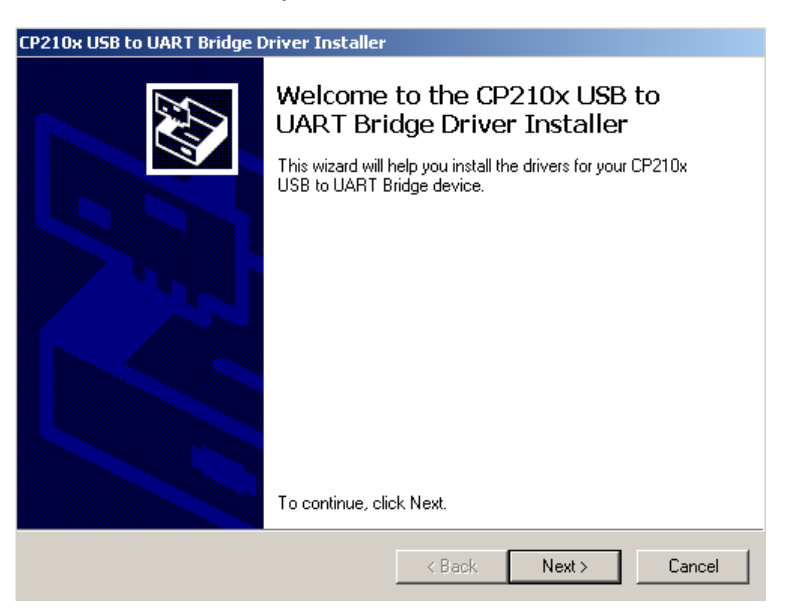

**HARDWARE/DRIVER INSTALLATION (for Scale Communication to a Windows® PC) – (Cont.)**

Accept the license agreement and click "Next"

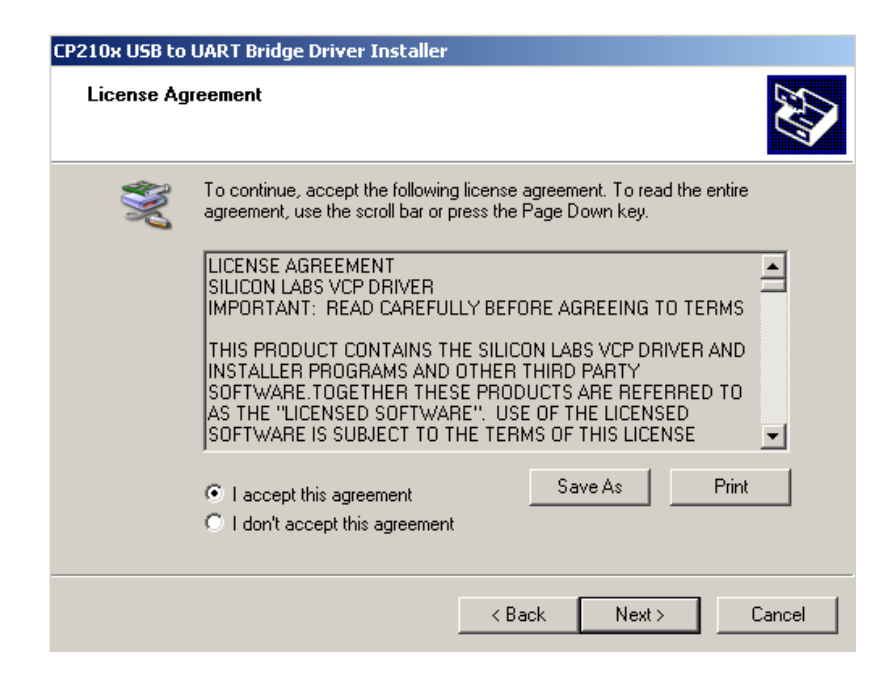

Please wait while the driver installs.

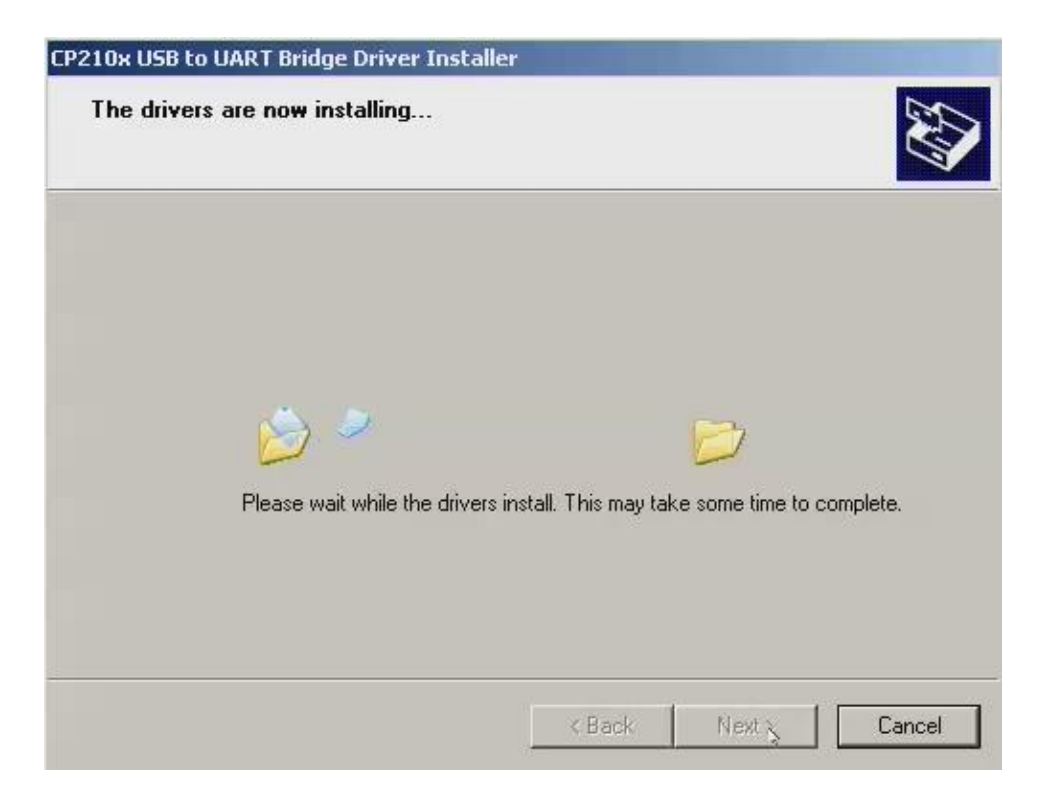

**HARDWARE/DRIVER INSTALLATION (for Scale Communication to a Windows® PC) – (Cont.)**

When driver installation is complete click "Finish" to close the installation Wizard.

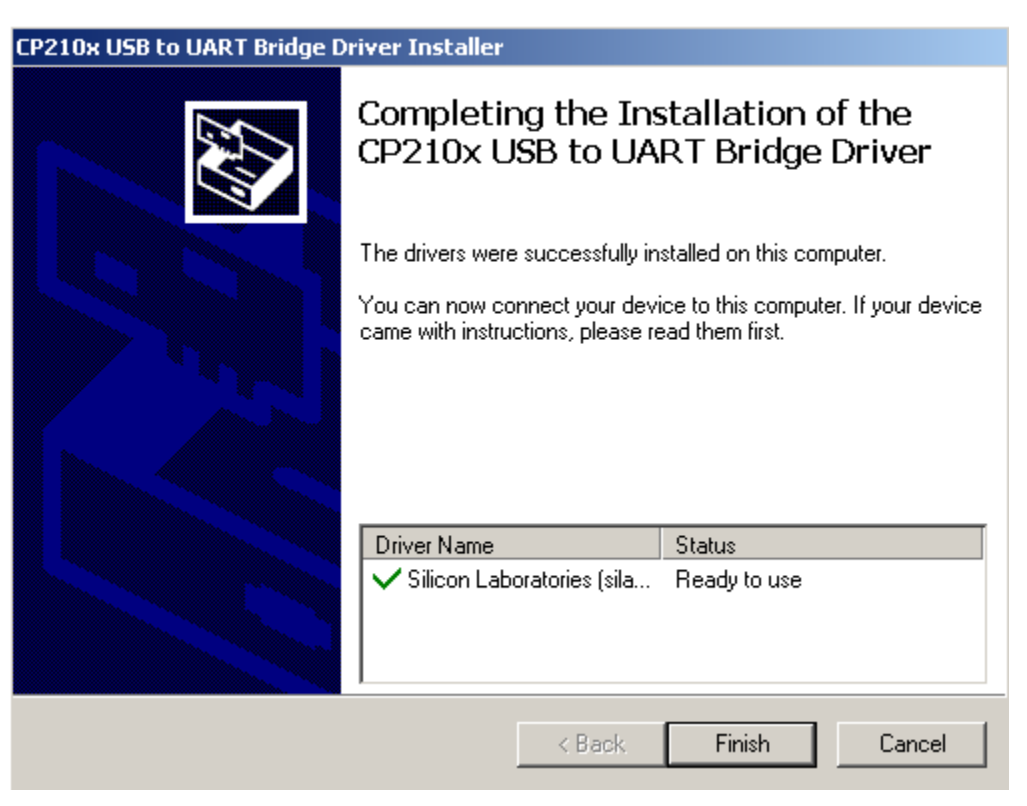

**4.** Connect the USB wireless dongle to any available USB 2.0 port on the Windows® PC.

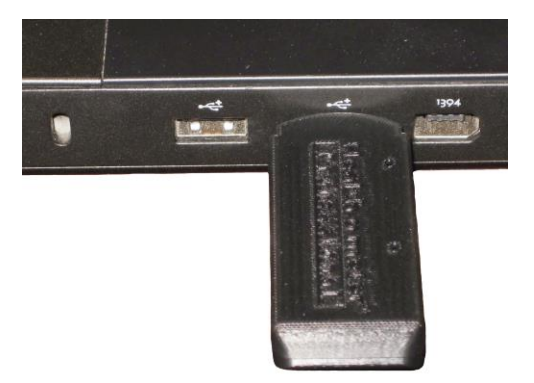

**Hardware/Driver Installation (for Scale Communication to a Windows® PC) – (Cont.)**

**5.** Open Windows<sup>®</sup> "Device Manager" and check that the USB wireless dongle was recognized by the Windows® OS.

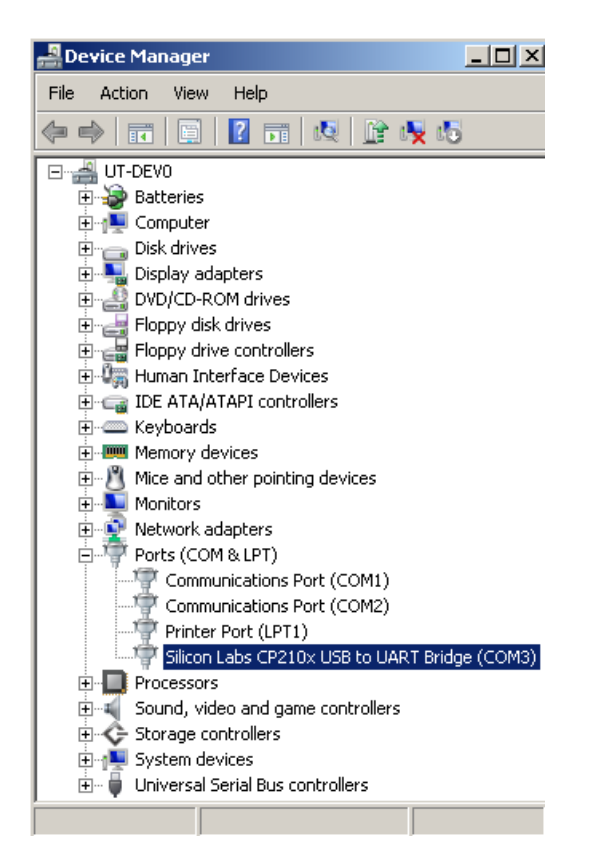

- **6.** Once the driver installation is complete, the USB wireless dongle will automatically connect to the scale and will be ready to receive data.
- **7.** The driver installation is now ready to communicate with applications on the PC. Power on the scale to initialize wireless communication. **Note:** Transmitting data into an EMR system on the PC requires that the user's Windows<sup>®</sup> PC has one of the following systems installed: Allscripts TouchWorks, Allscripts Professional, Midmark IQ Manager Software, or ChARM Health EHR. See the Product Overview section on page 3 for more information.

#### **Continue to page 12 for Step 3 - Wireless Communication instructions.**

**Note:** The set up presumes that the HOMBT1 Scale Unit is attached to the scale, see Step 1 on page 5.

## **WIRELESS COMMUNICATION - Step 3**

#### **NOTE: THE SERIAL NUMBER ON THE USB WIRELESS DONGLE MUST MATCH THE SERIAL NUMBER ON THE YELLOW LABEL OF THE HOMBT1 SCALE UNIT TO ENABLE ACTIVE WIRELESS COMMUNICATION.**

**1.** Power on the scale and either the Welch Allyn monitor or PC. To check that the HOMBT1 scale unit has established wireless communication, observe that the status LEDs are illuminated as in the figure below.

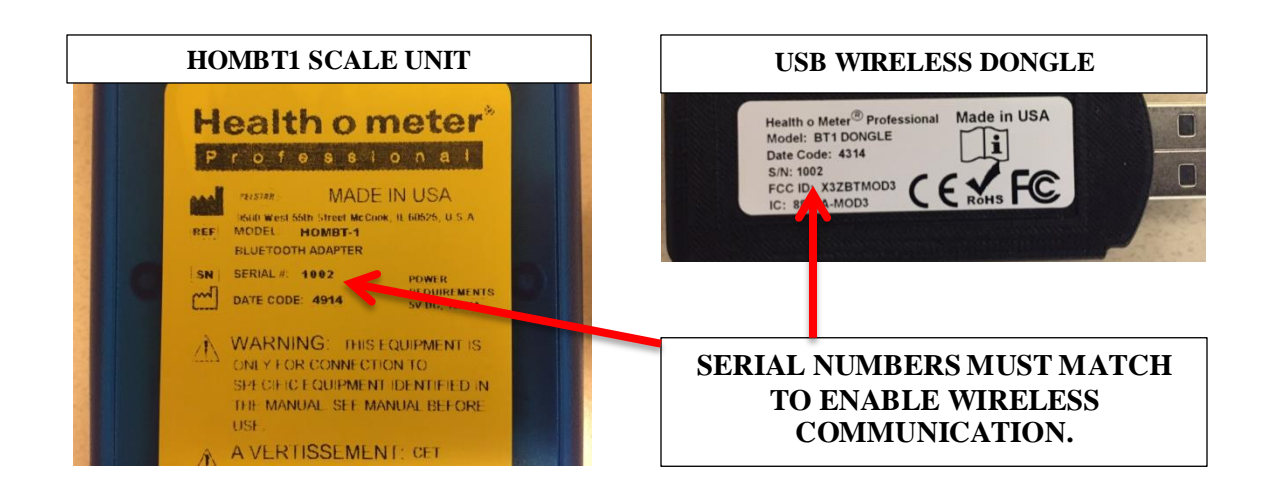

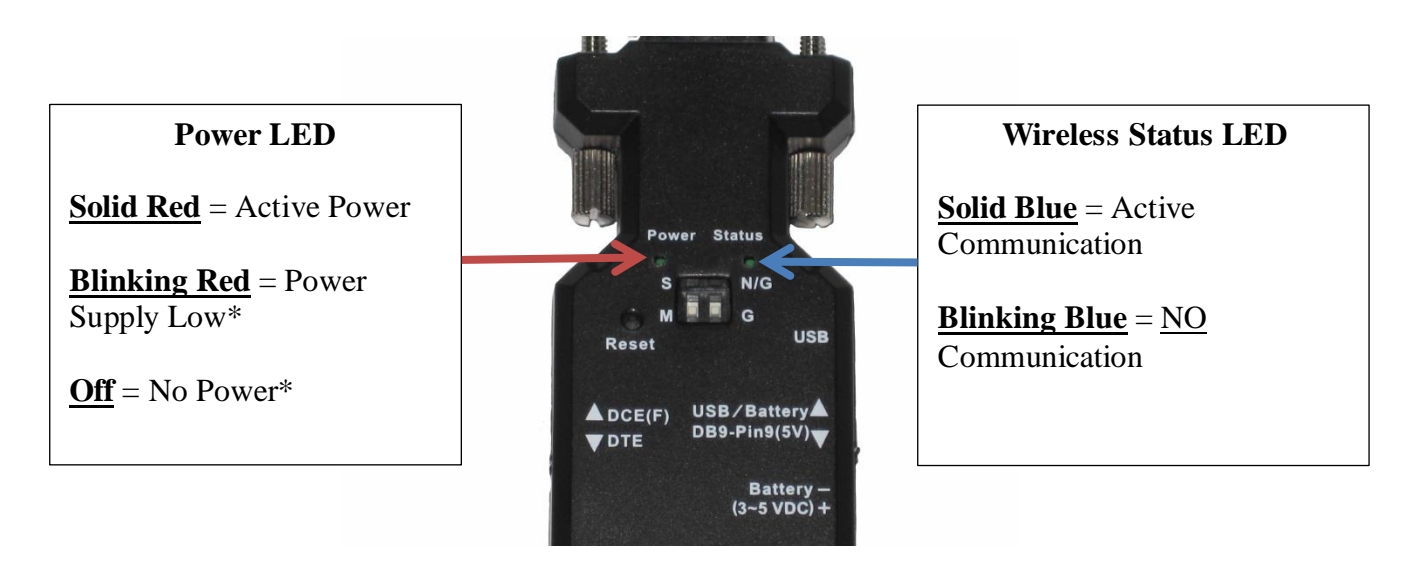

*Note: When attached to the scale you will be viewing the device upside down.*

## **TROUBLESHOOTING**

#### **NOTE: THE SERIAL NUMBER ON THE USB WIRELESS DONGLE MUST MATCH THE SERIAL NUMBER ON THE YELLOW LABEL OF THE HOMBT1 SCALE UNIT TO ENABLE ACTIVE WIRELESS COMMUNICATION.**

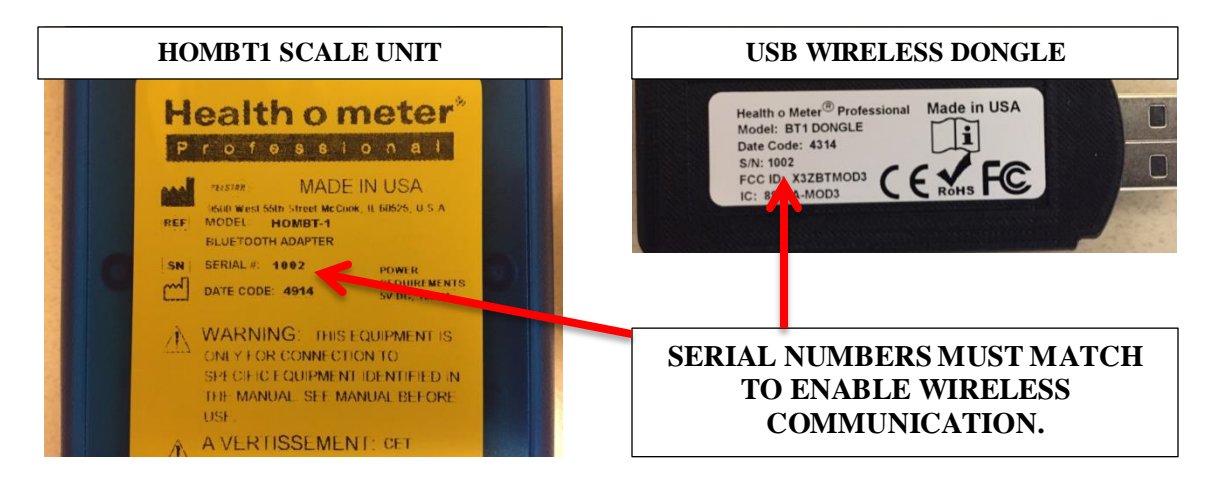

#### **RS232 Wireless Adapter LED Indicators**

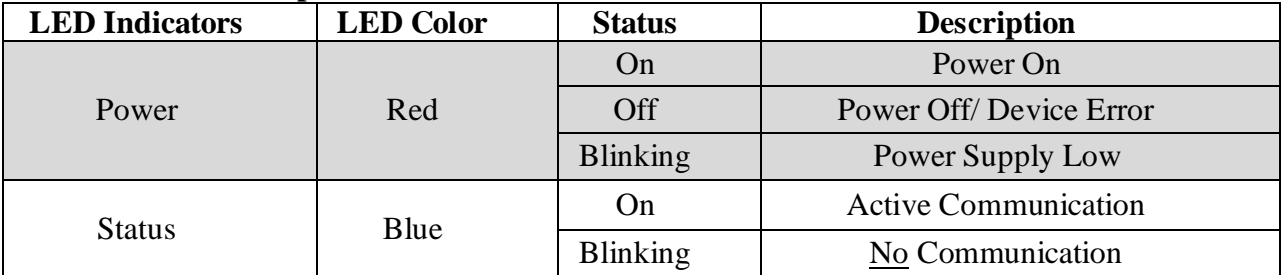

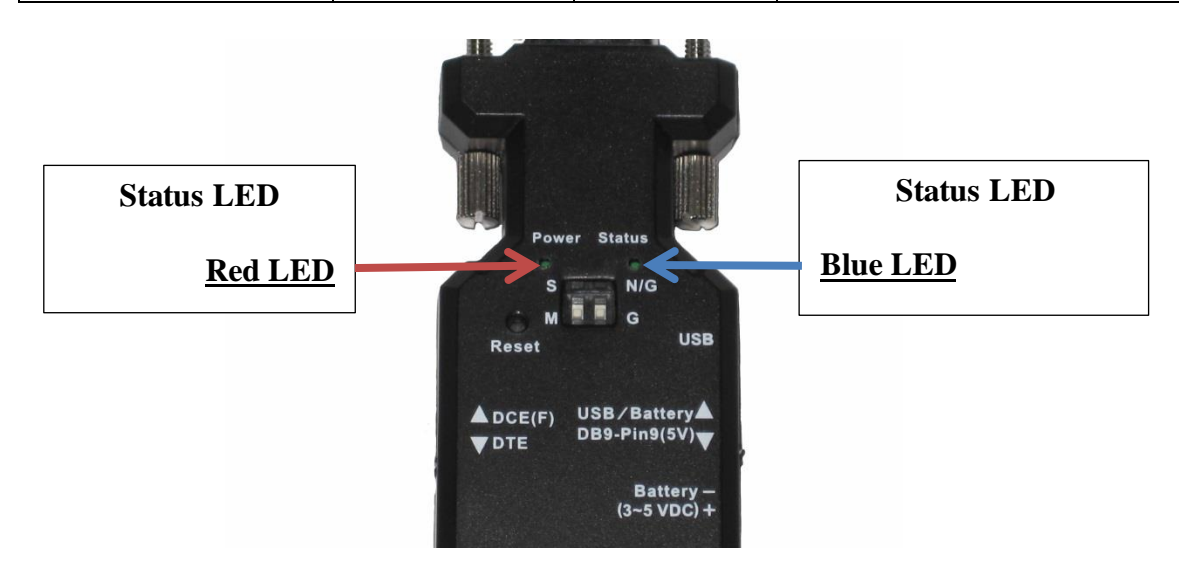

*Note: When attached to scale you will be viewing the device upside down.*

#### **RS232 Wireless Adapter Fault Symptoms**

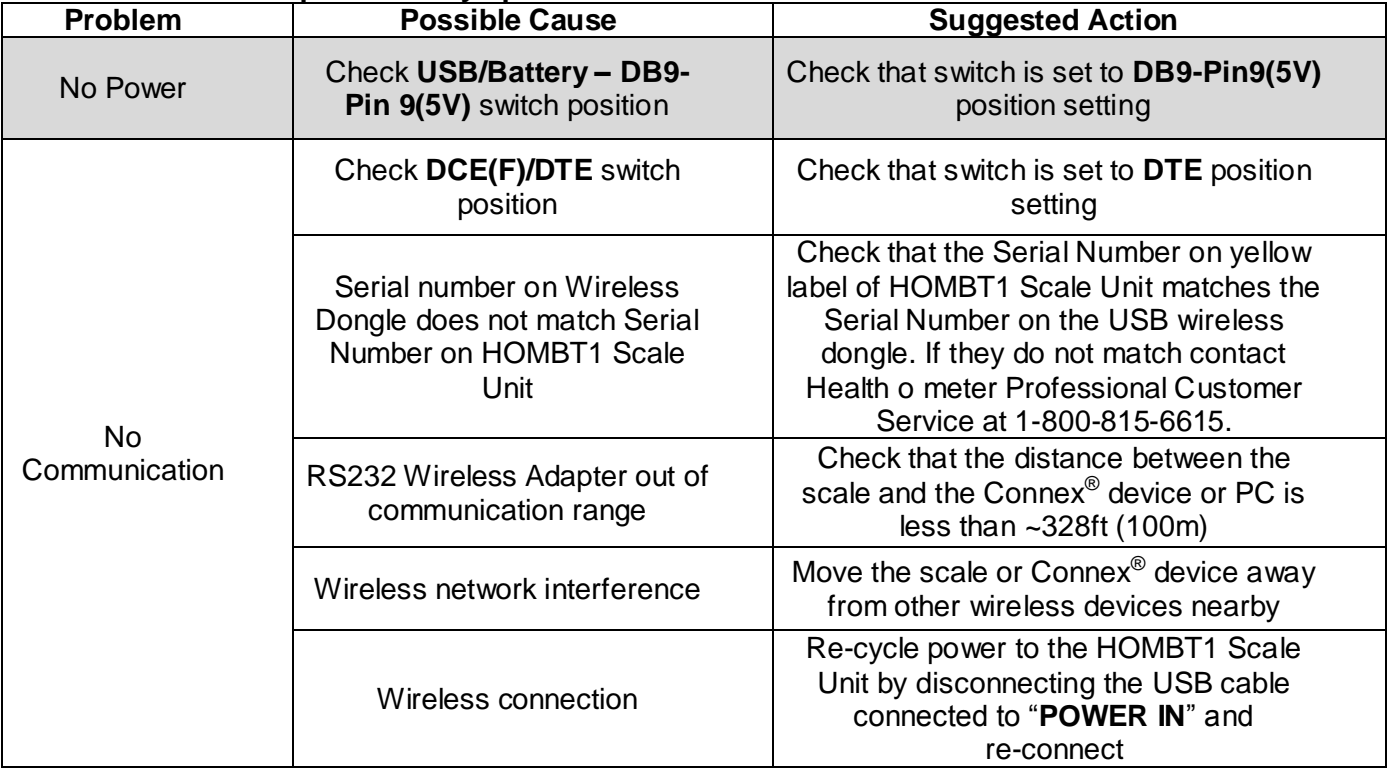

#### **USB Wireless Dongle Fault Symptoms**

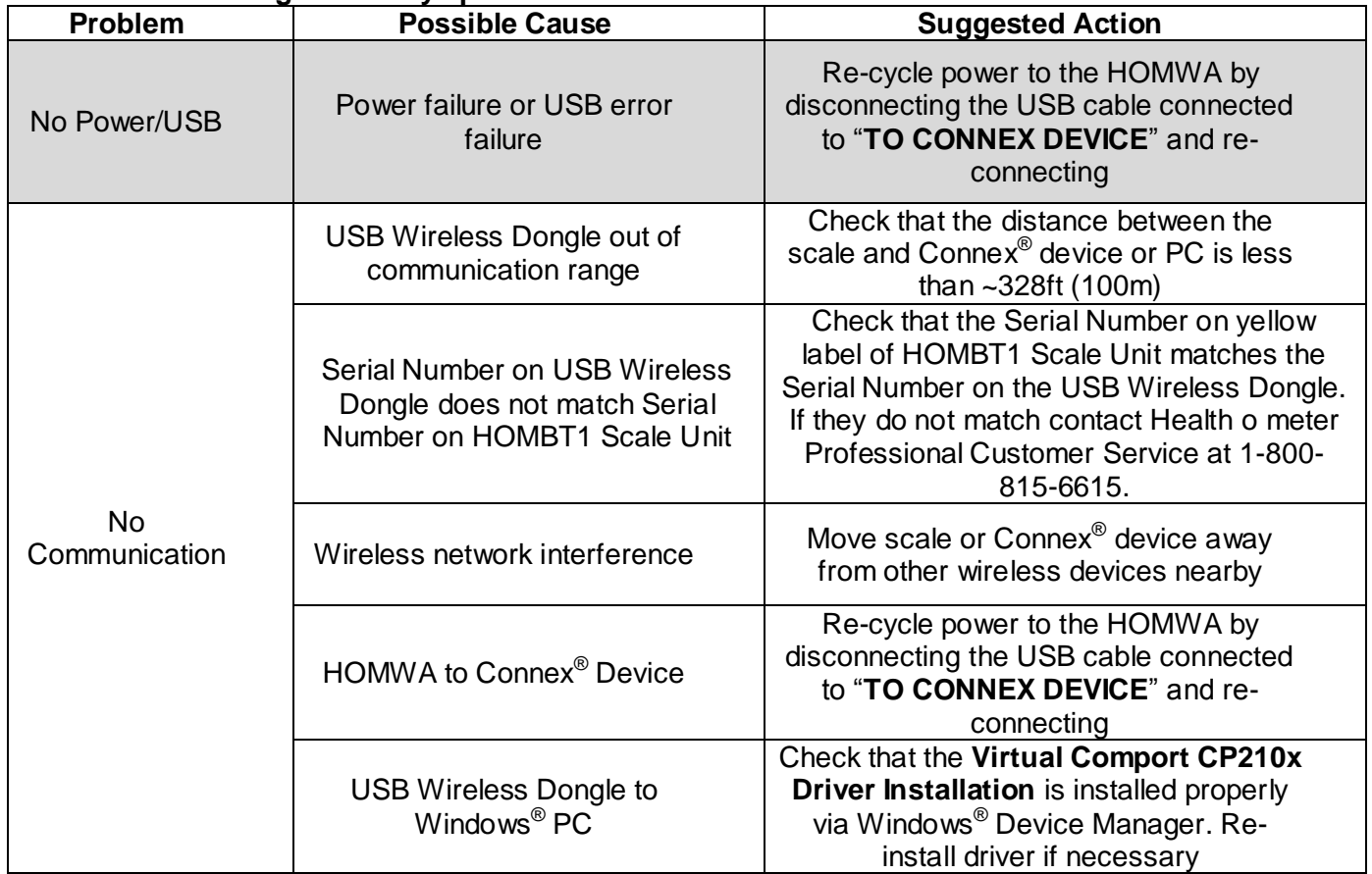

### **LIMITED WARRANTY**

#### IN NO EVENT SHALL THE VENDOR'S LIABILITY FOR DIRECT, INDIRECT, SPECIAL, INCIDENTAL OR CONSEQUENTIAL DAMAGES RESULTING FROM THE USE OF THE PRODUCT, DISK, OR ITS DOCUMENTATION EXCEED THE PRICE PAID FOR THE PRODUCT.

The vendor makes no warranty or representation, expresses, implied, or statutory with respect to the contents or use of this documentation, and especially disclaims its quality, performance, merchantability, or fitness for any particular purpose. The vendor also reserves the right to revise or update the device or documentation without obligation to notify any individual or entity of such revisions, or updates.

#### **What does the Warranty Cover?**

This Health o meter® Professional product is warranted from date of purchase against defects of materials or in workmanship for a period of one (1) year. If the manufacturer determines that a defect of material or in workmanship exists, the customer's sole remedy will be replacement of the product at no charge. Replacement will be made with a new or remanufactured product or component. If the product is no longer available, replacement may be made with a similar product of equal or greater value. All replaced parts are covered only for the original warranty period.

#### **Who is Covered?**

The original purchaser of the product must have proof of purchase to receive warranty service. Please save your invoice or receipt. Pelstar dealers or retail stores selling Pelstar products do not have the right to alter, or modify or in any way change the terms and conditions of this warranty.

#### **What is Excluded?**

**Your warranty does not cover normal wear of parts or damage resulting from any of the following:** negligent use or misuse of the product, use on improper voltage or current, use contrary to the operating instructions, abuse including tampering, damage in transit, or unauthorized repair or alternations. Further, the warranty does not cover natural disasters, such as fire, flood, hurricanes and tornadoes. This warranty gives you specific legal rights, and you may also have other rights that vary from country to country, state to state, province to province or jurisdiction to jurisdiction.

**To get Warranty Service make sure you keep your sales receipt or document showing proof of purchase.** Call (+1) 800-638-3722 or (+1) 708-377-0600 to obtain a replacement product.

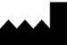

#### **PELSTAR, LLC**

#### **9500 West 55th Street • McCook, IL 60525 • USA**

#### **1-800-815-6615 or 1-708-377-0600**

Health o meter® is a registered trademark of Sunbeam Products, Inc. used under license.

Health o meter<sup>®</sup> Professional products are manufactured, designed, and owned by Pelstar, LLC.

We reserve the right to improve, enhance, or modify Health o meter<sup>®</sup> Professional product features or specifications without notice.

**© Pelstar, LLC 2018**

## **REGULATORY INFORMATION**

#### **RS232 Wireless Adapter**

#### **RADIO FREQUENCY INTERFERENCE STATEMENT**

This equipment has been tested and found to comply with the limits for a Class B digital device, pursuant to Part 15 of the FCC rules. These limits are designed to provide reasonable protection against harmful interference in a residential installation. This equipment generates, uses and can radiate radio frequency energy and if not installed and used in accordance with the instructions, may cause harmful interference to radio communications. However, there is no guarantee that interference will not occur in a particular installation. If this equipment does cause harmful interference to radio or television reception, which can be determined by turning the equipment off and on, the user is encouraged to try correcting the interference by one or more of the following measures:

- Reorient the receiving antenna.
- Increase the separation between the equipment and receiver.
- Connect the equipment into and outlet on a circuit different from that to which the receiver is connected.
- Consult the dealer or an experienced radio/TV technician for help.

Warning: A shielded-type power cord is required in order to meet FCC emission limits and also to prevent interference to the nearby radio and television reception. It is essential that only the supplied power cord be used. You are cautioned that changes or modifications not expressly approved by the party responsible for compliance could void your authority to operate the equipment.

#### Declaration:

1. The information contained in this document is subject to change without notice.

FCC ID: XJ8-BT 232B

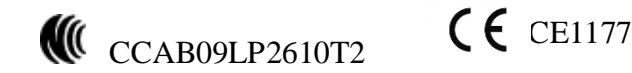

## **REGULATORY INFORMATION (Cont.)**

#### **USB Wireless Dongle**

#### **RADIO FREQUENCY INTERFERENCE STATEMENT**

This module has been tested and found to comply with the FCC part 15 and IC RSS-210 rules. These limits are designed to provide reasonable protection against harmful interference in approved installations. This equipment generates, uses, and can radiate radio frequency energy and, if not installed and used in accordance with the instructions, may cause harmful interference to radio communications. However, there is no guarantee that interference may not occur in a particular installation. This device complies with part 15 of the FCC rules. Operation is subject to the following two conditions: (1) this device may not cause harmful interference, and (2) this device must accept any interference received, including interference that may cause undesired operation.

Modifications or changes to this equipment not expressly approved by the part responsible for compliance may render void the user's authority to operate this equipment.

#### **Modular Approval, FCC and IC**

- **FCC ID: X3ZBTMOD3**
- **IC: 8828A-MOD3**

In accordance with FCC part 15, the SPT2632C1A.AT2 is listed above as a modular transmitter device.

### **CE Certification**

USB dongle has been certified according to following certification rules:

- CE Expert opinion: 0447-ARSO00093-r
- Measurements have been performed in accordance with (report available on request):
- EN 300 328 V 1.8.1 (2012:06) (a)
- EN 301 489-17 V 2.2.1 (2012:09) (b)
- EN 301 489-1 V1.9.2 (2011:09) (c)
- EN60950-1:2006 +A12:2011 (d)

-CE certified:

CE0051